# IMOBILE

### Map Features & Routing

### About map files…

\*Cencom Generates Map files on a routine basis (usually quarterly)

\*These map files are used for BOTH the Dispatcher workstations and the MCTs.

\*Map files are stored locally on each MCT

### How do the MCT's map files get updated?

- 1. Cencom saves Updated map files on server
- 2. Software installed on MCT automatically checks for newer versions of map files (against Cencom's server) and when exists, prompts user to Update files
- 3. User Clicks Update Button
- 4. Map files are updated on MCT

# Day & Night Maps

- There are two sets of map, one for Day and one for Night
- Imobile cannot switch the map sets while the program is open
- Must use the Map Switcher first then open Imobile

# **Choosing Day or Night Map**

#### **1. Double Click on The Map Switcher icon**

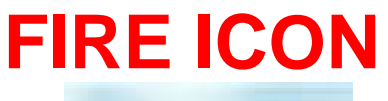

#### **LAW ICON**

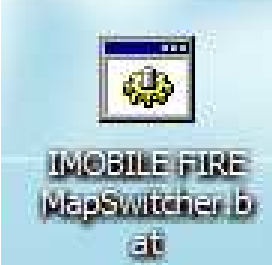

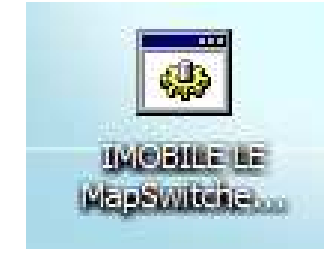

#### **2. Type #1 for Day or #2 for Night & Click Enter**

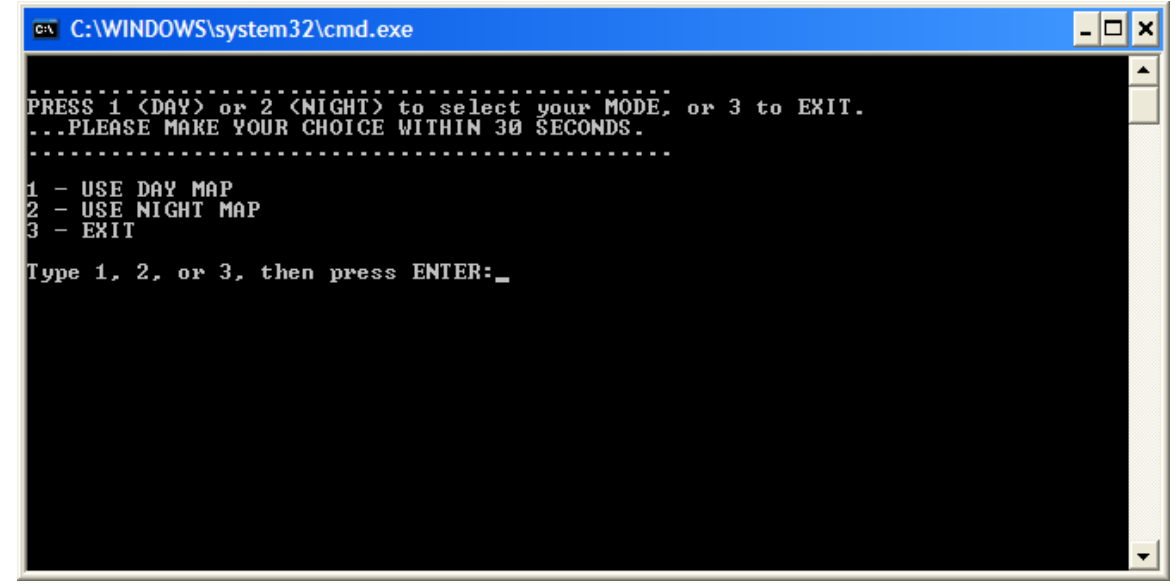

#### **\*\*\*MUST CLOSE IMOBILE BEFORE SELECTING MAP\*\*\***

# **Initial View of Map at Logon**

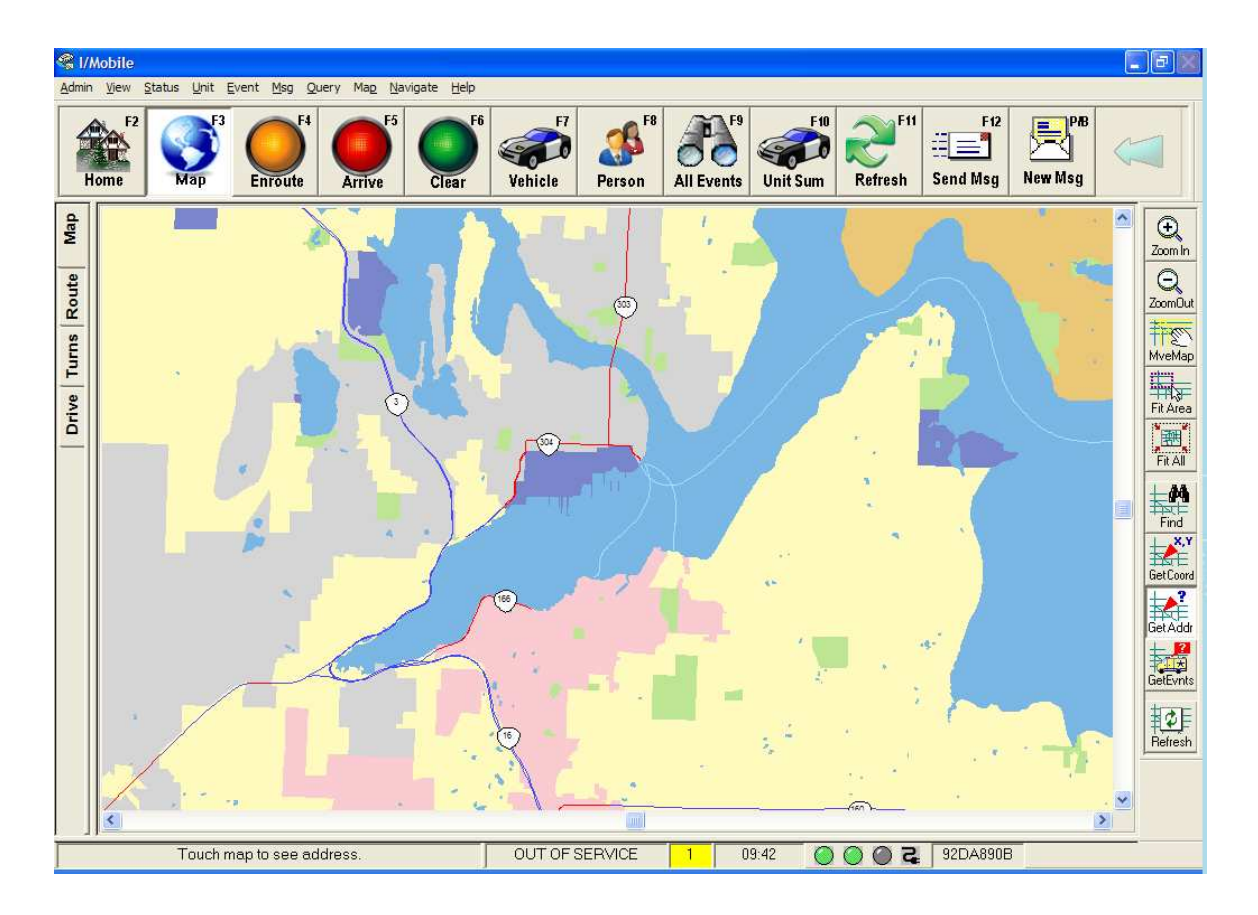

Map has not refreshed at this point to see Units/Events

### **Map Automatically RefreshesAfter 1minute**

 \*\*\*You can also click on the Refresh button to manually refresh your map, at any time\*\*\*

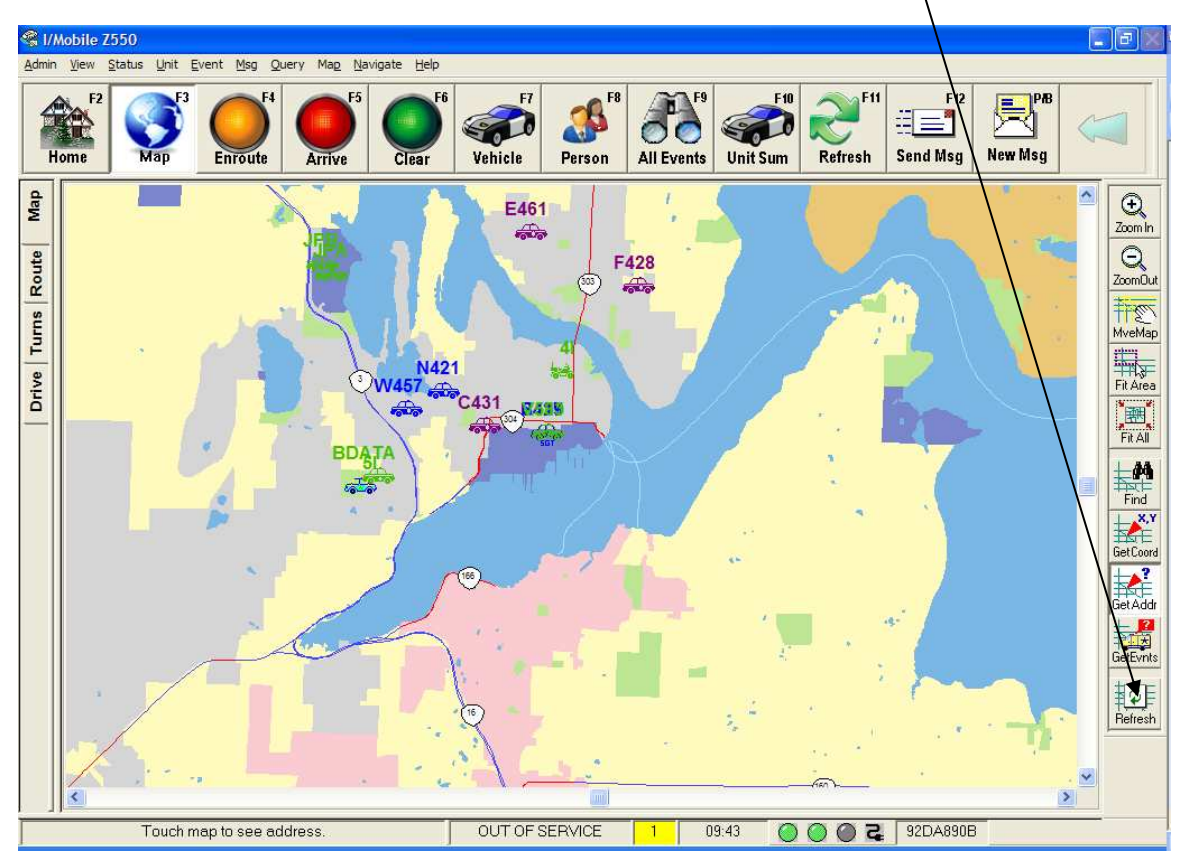

### Now you see the Units & Events on your map

\*\*\*With a good connection it should take approximately 2-5seconds\*\*\*

# **Map Views (Tabs)**

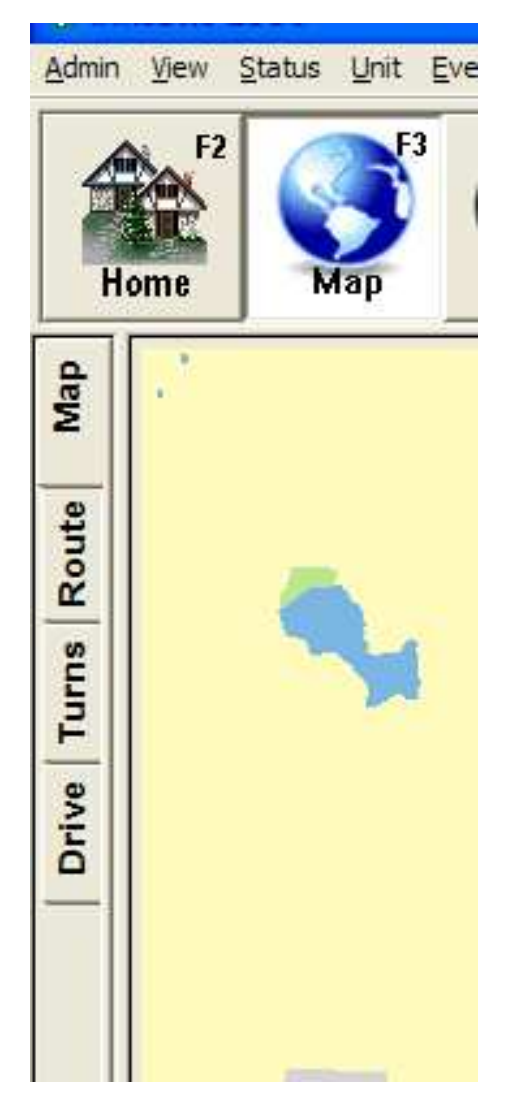

**MAP**: Can manipulate & query the map. Your map will NOT snap to your unit's location if on this tab

**Route**: Can manually create a route & choose desired criteria. Can also turn OFF a current route.

**Turns**: Using "Rte to Event" from Event Report brings you to this page. This WILL snap to your unit's location, not the events location.

**Drive**: Accumulates driving statistics since last time trip computer reset

# **Map Toolbar – Map Tab**

- Located on Right Side of Map
- To turn On function: Select desired Button
- To turn Off function: Click on a different function <u>or</u> Right click anywhere on the map

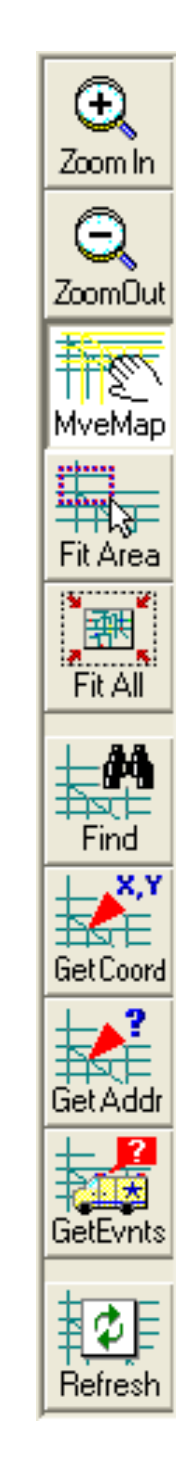

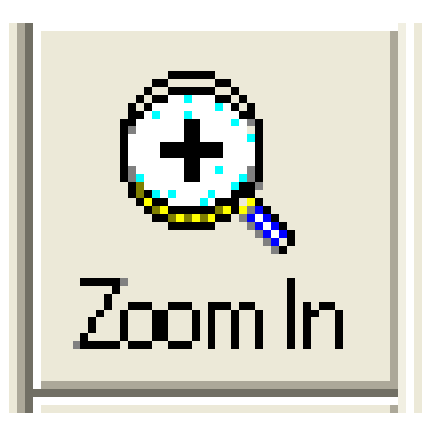

# **ZOOM IN**

- Click on the Zoom In Button
- Click a point on the map
- • Continue clicking until you reach the zoom level you want

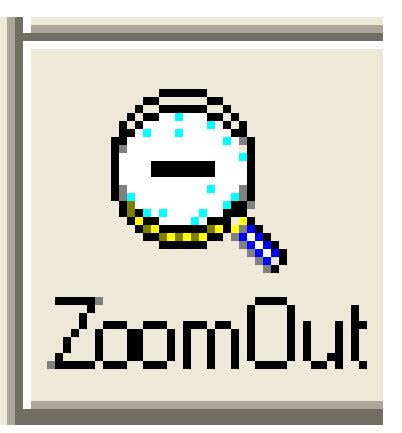

# **ZOOM OUT**

- Click on the Zoom In button
- Click a point on the map
- Continue clicking until you reach the zoom level you want

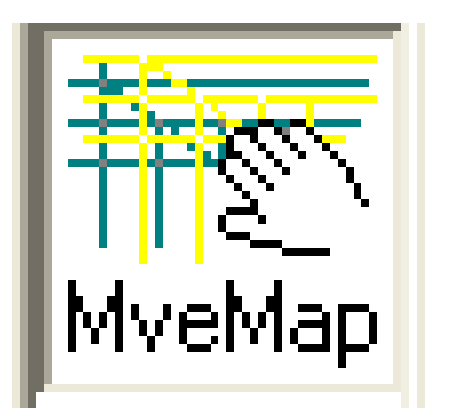

# **Move Map**

- Click on the MveMap Button
- Using Mouse or Finger, Click a point on the map and drag map to desired location

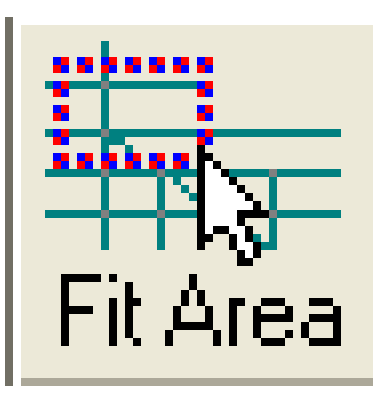

# **FIT AREA**

 Define an area of the map for magnification

- Click on the Fit Area button
- Click & hold mouse button on the point that you want to be a corner of the window
- Drag the mouse diagonally to enclose the area you want to zoom in on & release the mouse button

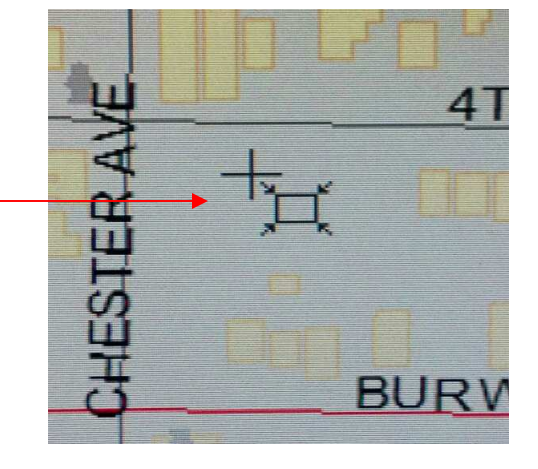

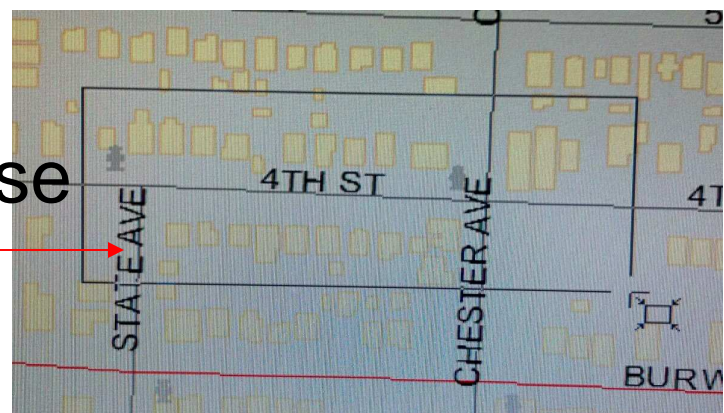

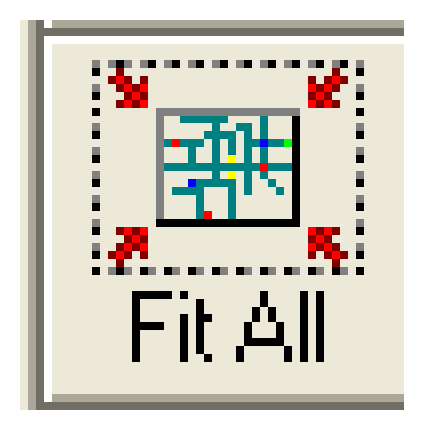

# **FIT ALL**

- Click on the Fit All button
- The map will zoom out showing Kitsap County and surrounding counties

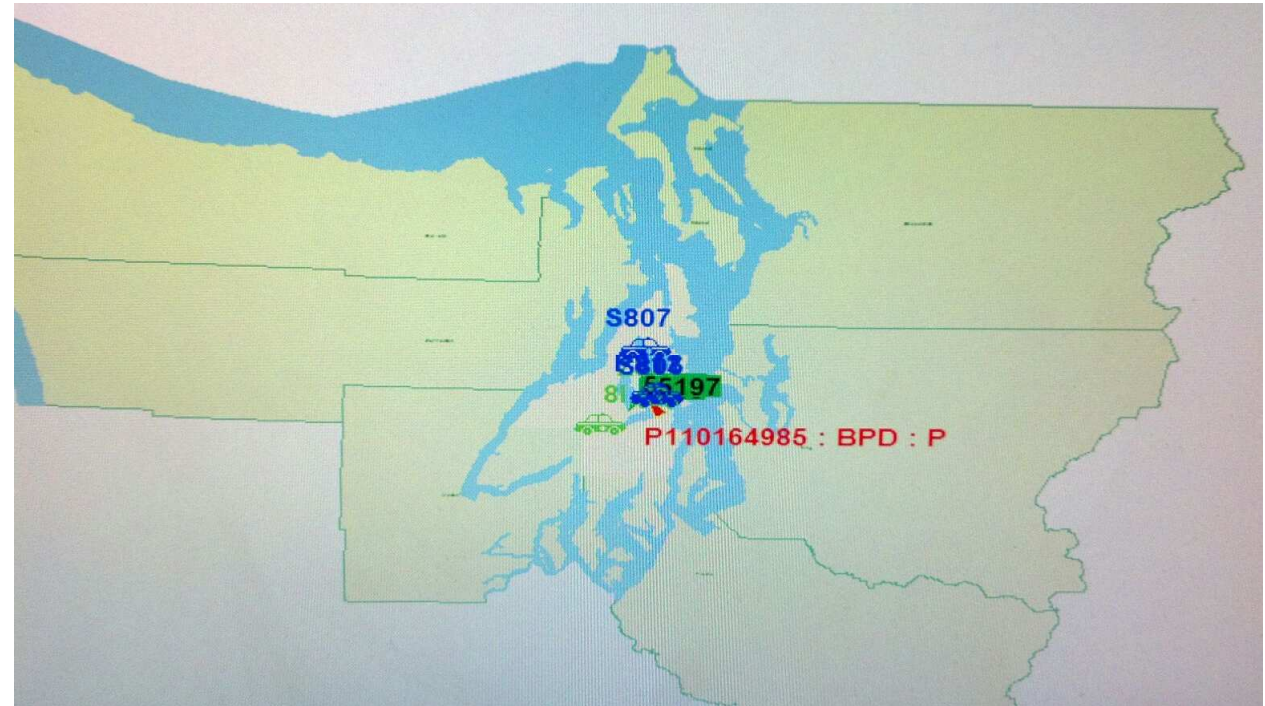

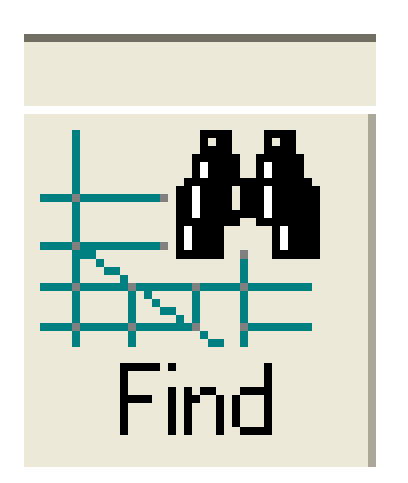

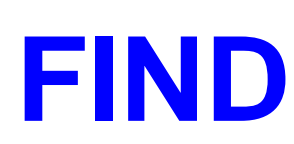

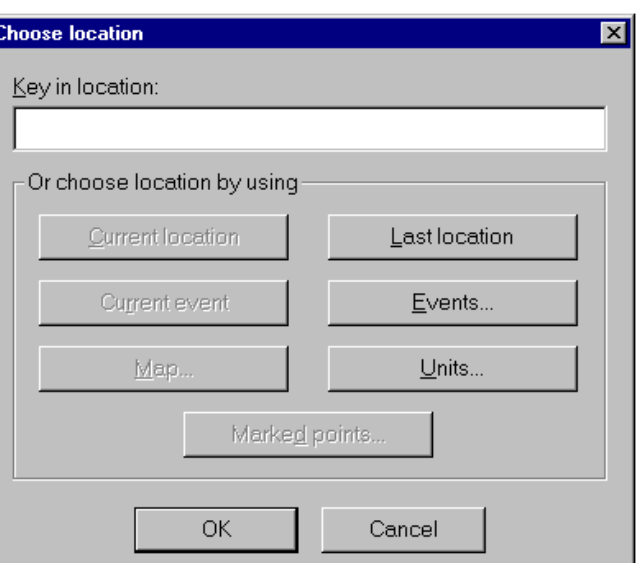

#### Choose a location on the map by selecting:

- Typing an address or common name
- Current Location (if GPS available)
- Last Location (entered, not GPS based)
- Current Event (if attached to an event)
- •Events (click active event from popup list)
- Map (Choose location on the map)
- Units (click unit from popup list)
- Marked Points (only if marks created locally exist)

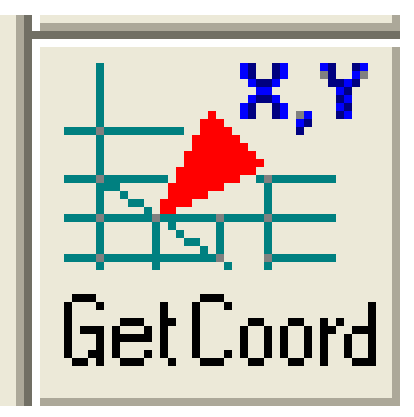

# **GET COORDINATES**

- Center the map to a specified area
- •Click on GetCoord button
- Click on a map location (the XY coordinates of the location you identified appears)

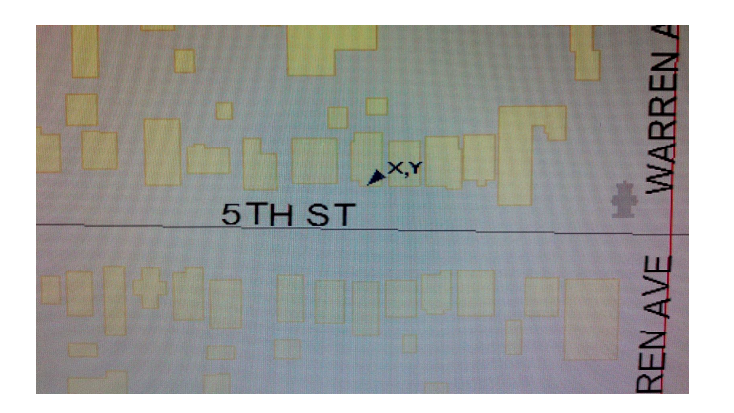

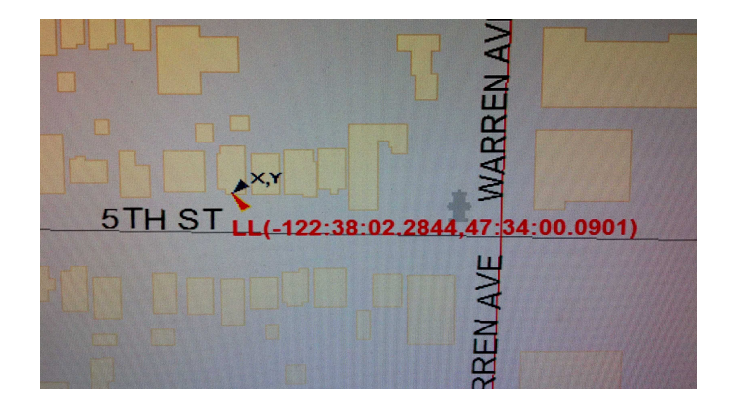

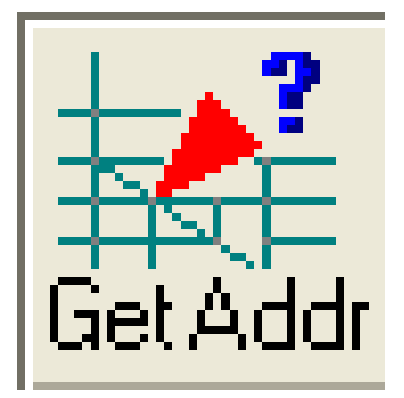

# **GET ADDRESS**

- Center the map to a specified area
- Click on GetAddr Button
- Click on a location on the map (the closest estimated address to the location you identified appears)

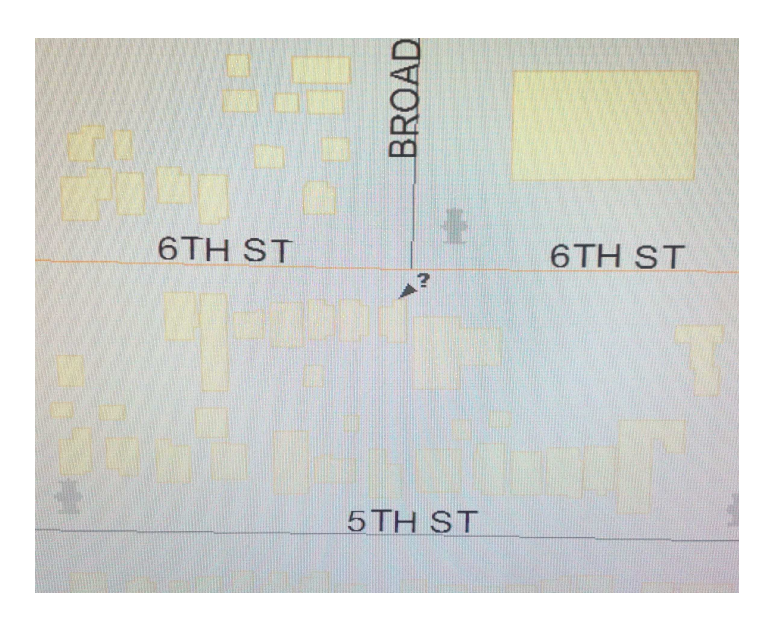

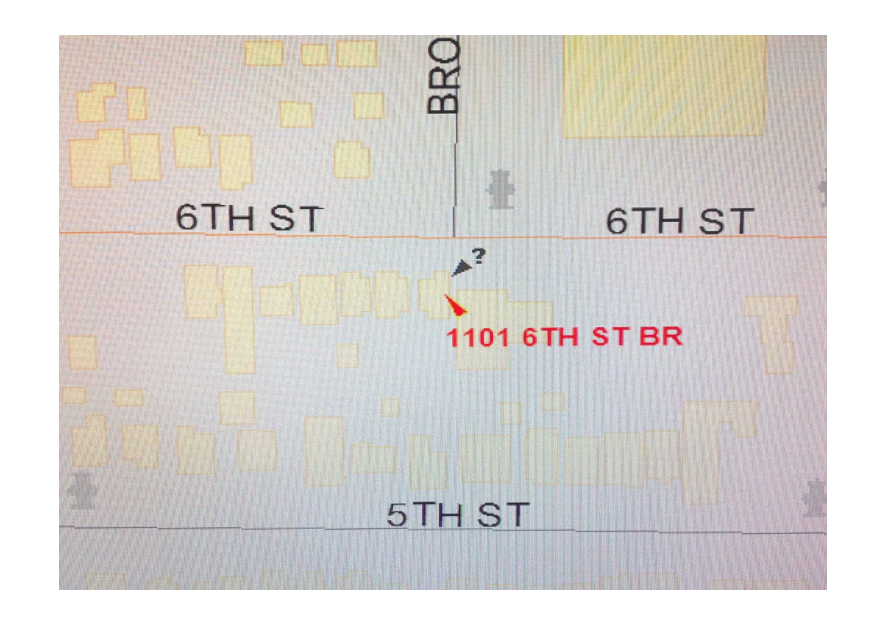

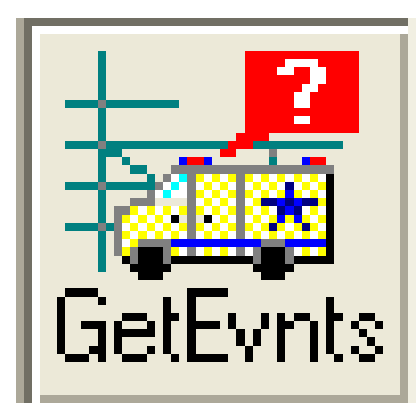

# **GET EVENTS**

- Center the map to a specific area. •
- •Click on GetEvnts Button
- •Click an event symbol on the map
- If prompted select Event from list •
- •The event information appears

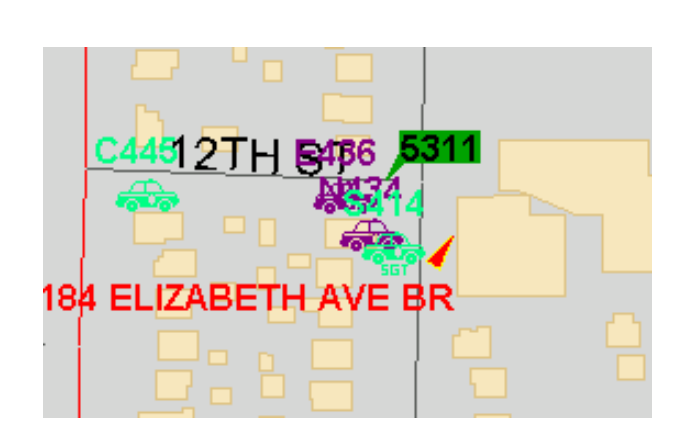

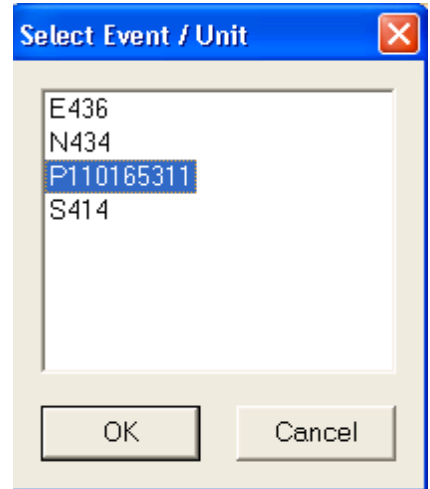

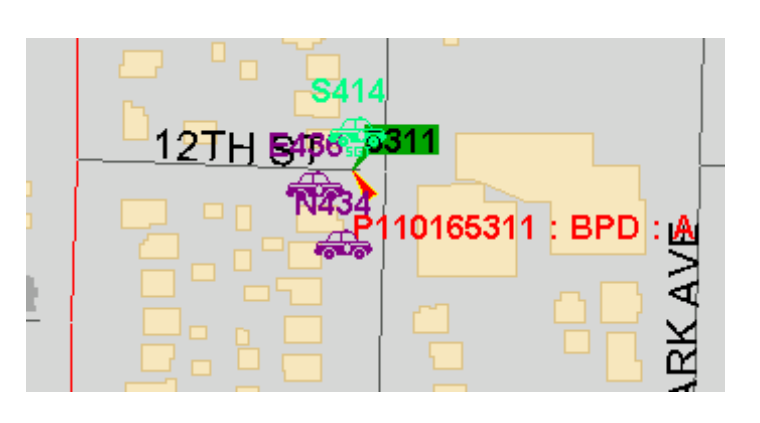

# **SHOW MAP LEVELS**

Use Map Levels to turn on/off individual levels of the active map file, such as hydrant Information

• Go to Map Menu & Select "Show Map Levels"

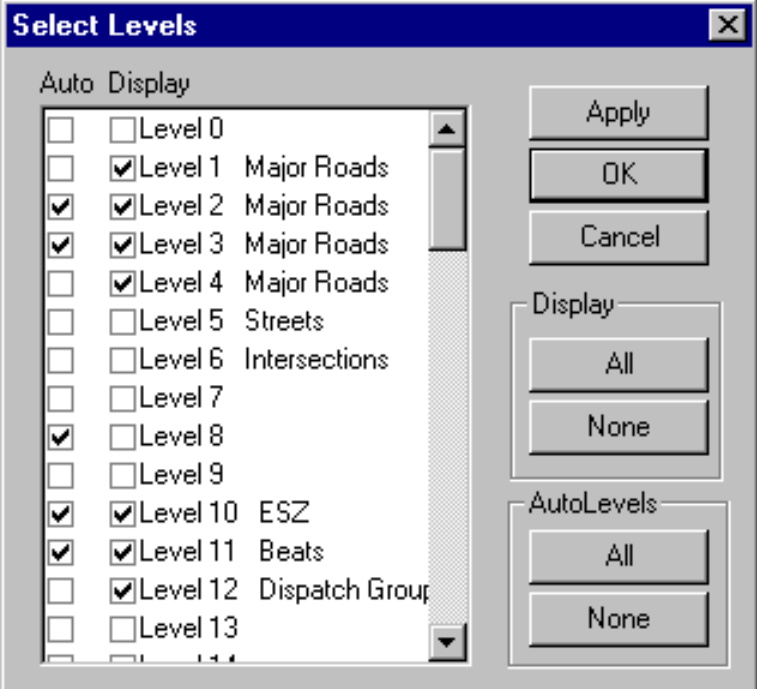

# **SHOW MAP LEVELS (continued)**

### For this example we are going to turn **On or Off** the display of the hydrants

- To turn on: Check the "Display" box for **Level 39**
- Click Apply
- To turn off: Uncheck<mark>|</mark> box & Click Apply

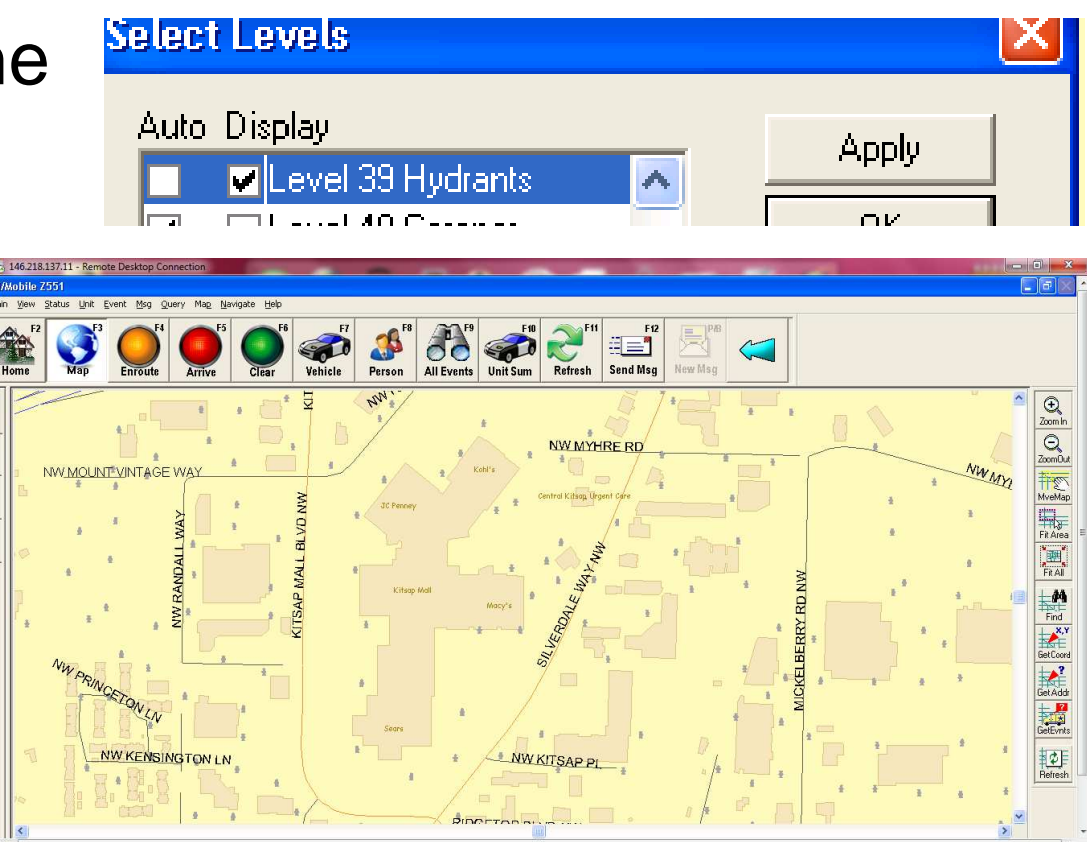

**SHOW MAP LEVELS (continued)**

### For this example we are going to turn On the **shaded** circles around the hydrants

- To turn on: Check the "Display" box for **Level 13**
- Click Apply
- To turn off: Uncheck box & Click Apply

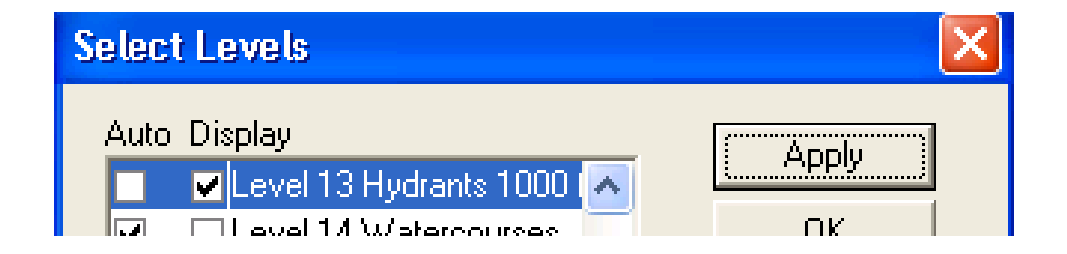

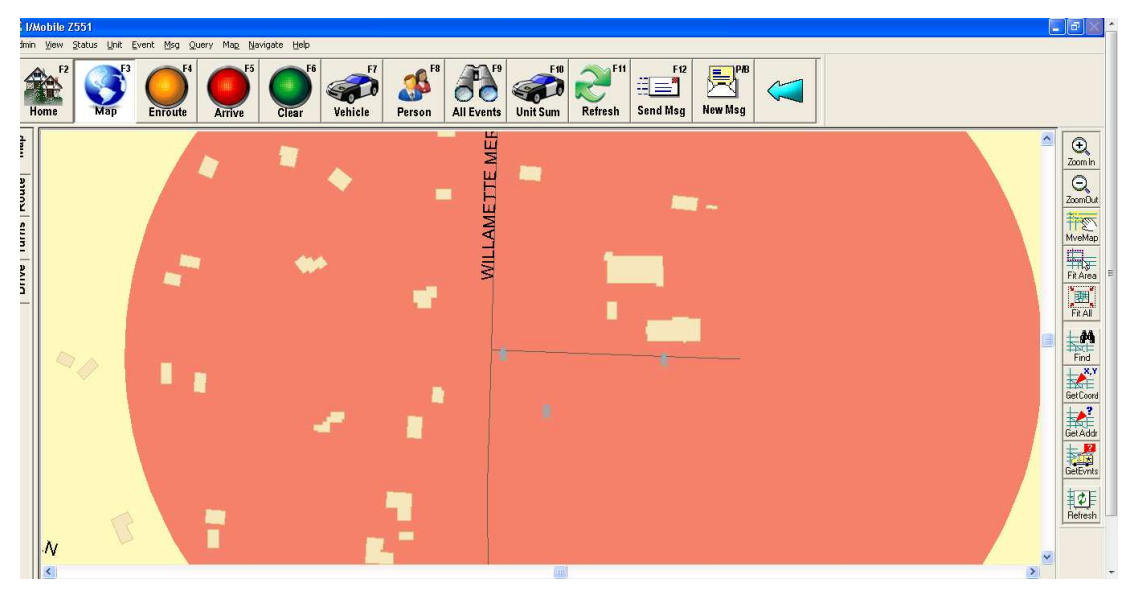

# **SHOW MAP LEVELS (continued)**

### For this example we are going to turn On the **Outline** circles around the hydrants

- To turn on: Check the "Display" box for **Level 37**
- Click Apply
- To turn off: Uncheck box & Click Apply

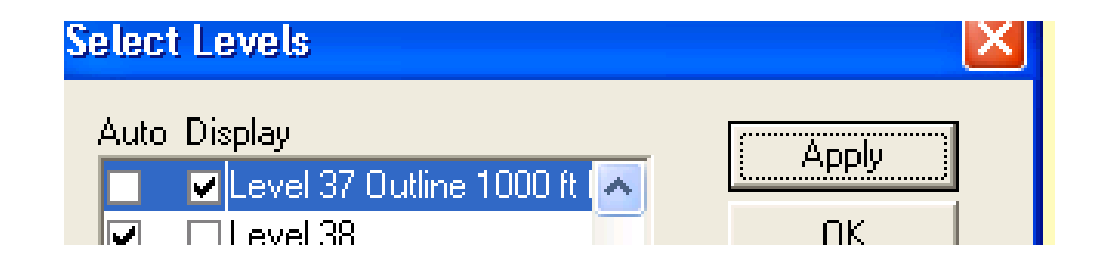

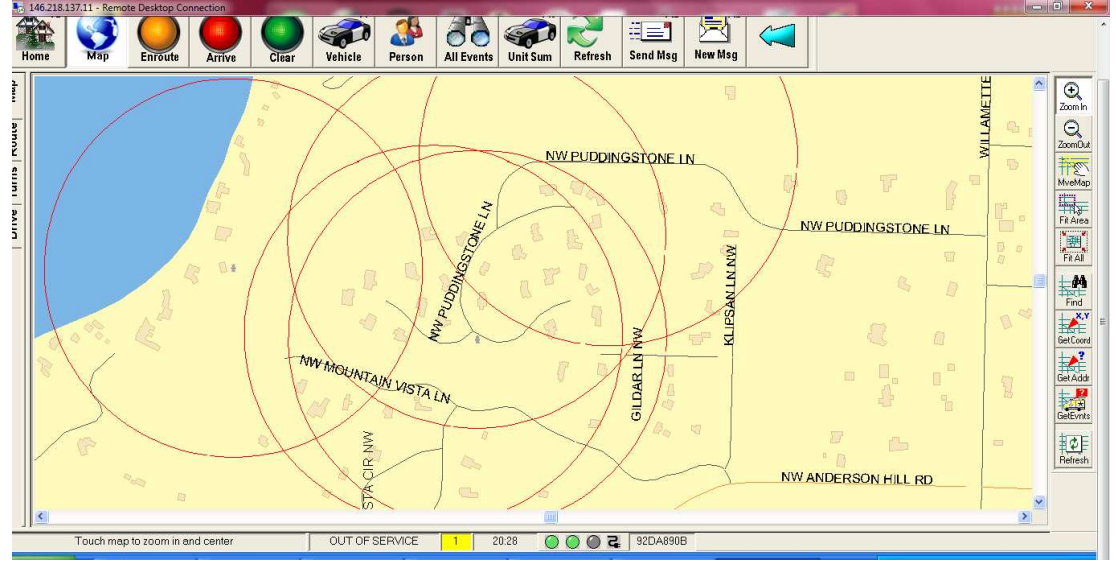

## **Create Route – Name**

- Click on Route Tab of Map
- Click on Pick Route button (left side)
- Type a name for the route
- Click Ok

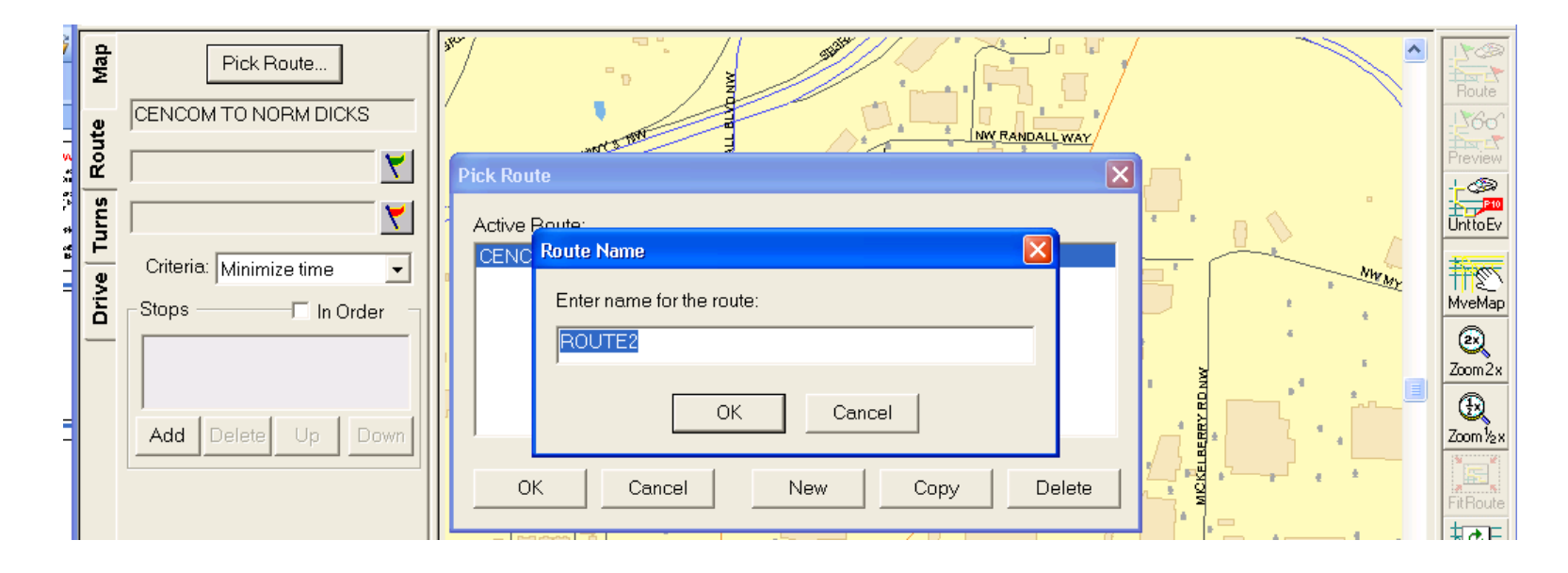

### **Create Route – Enter Starting Location**

- Click on the Green Flag
- Type an address (may be asked to verify address) & Click Ok (address fills in field)

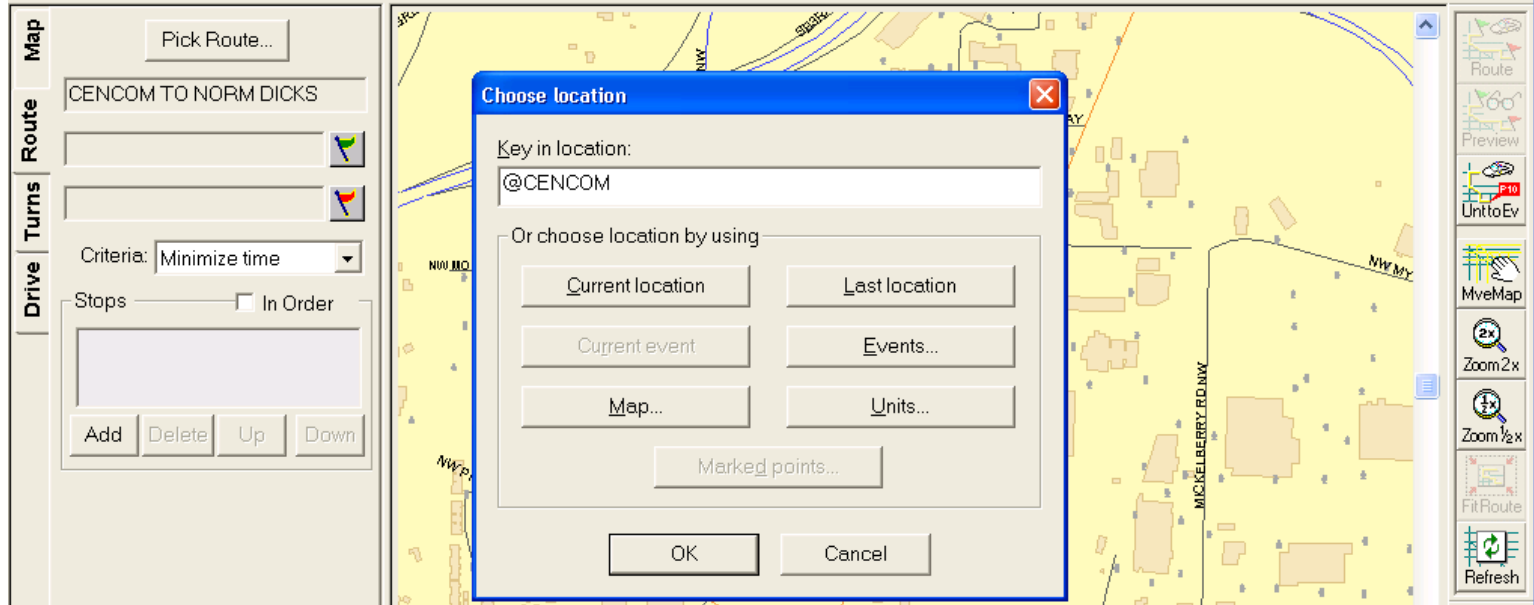

### **Create Route – Enter Ending Location**

- Click on Red Flag
- Type an address & Cick Ok
- Click on Route button (Right side)

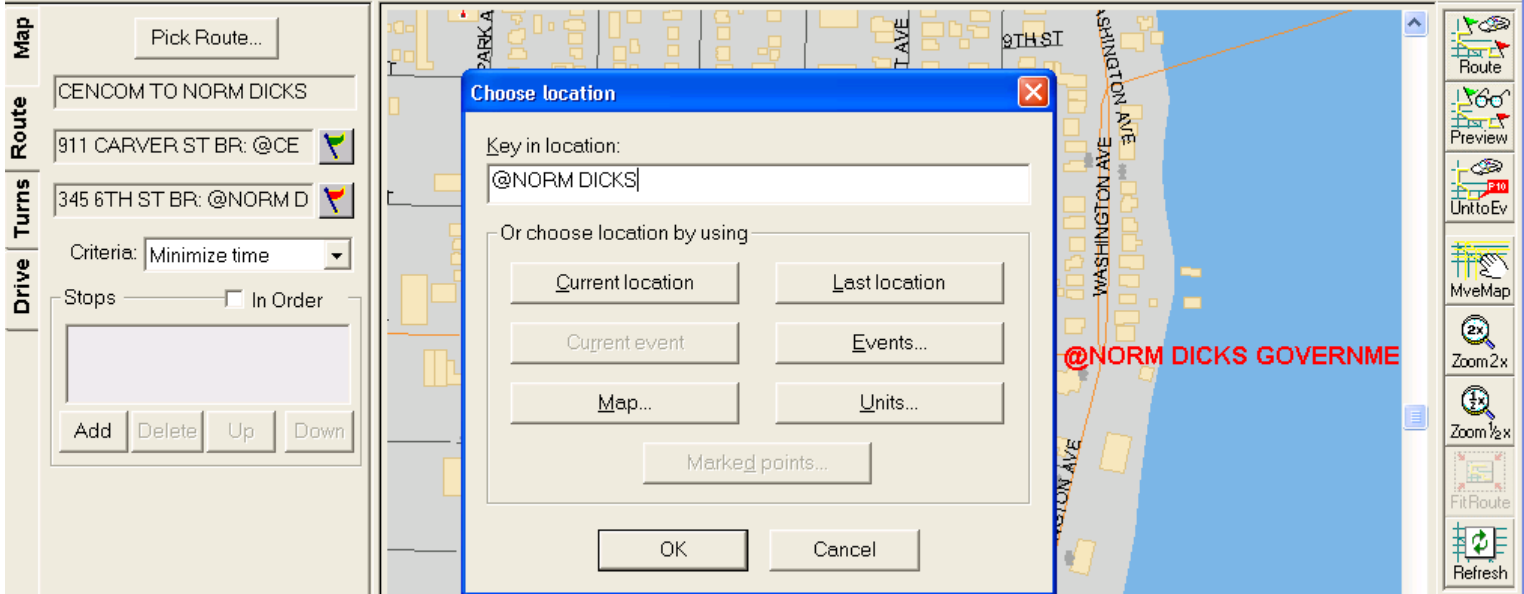

### **Create Route – Verify CommonmName entered (if prompted)**

- Click on desired option
- Click Ok
- Verified address of Common Name populates into field

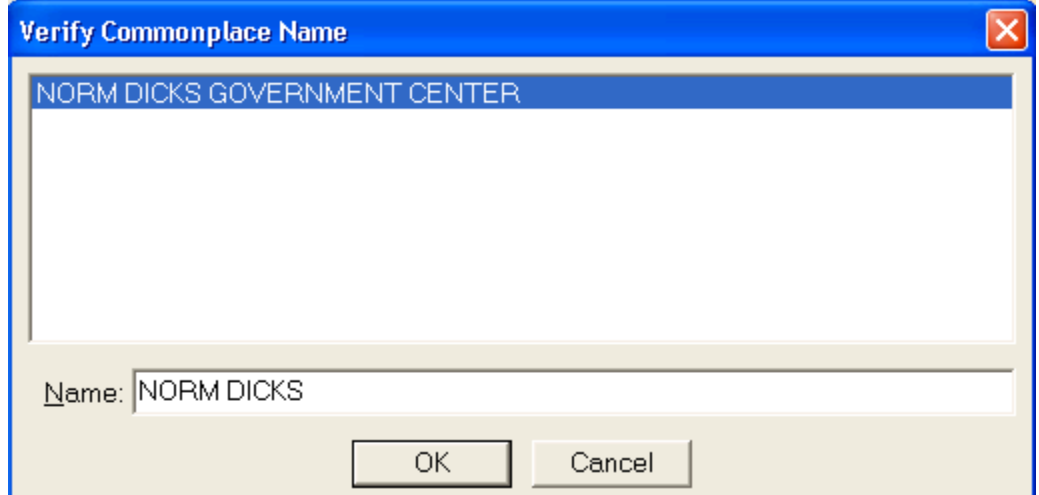

## **Create Route – Turn on Route**

- Click on Route button (Right side)
- Route displays On Turns Tab, zoomed in to <u>Unit's</u> location

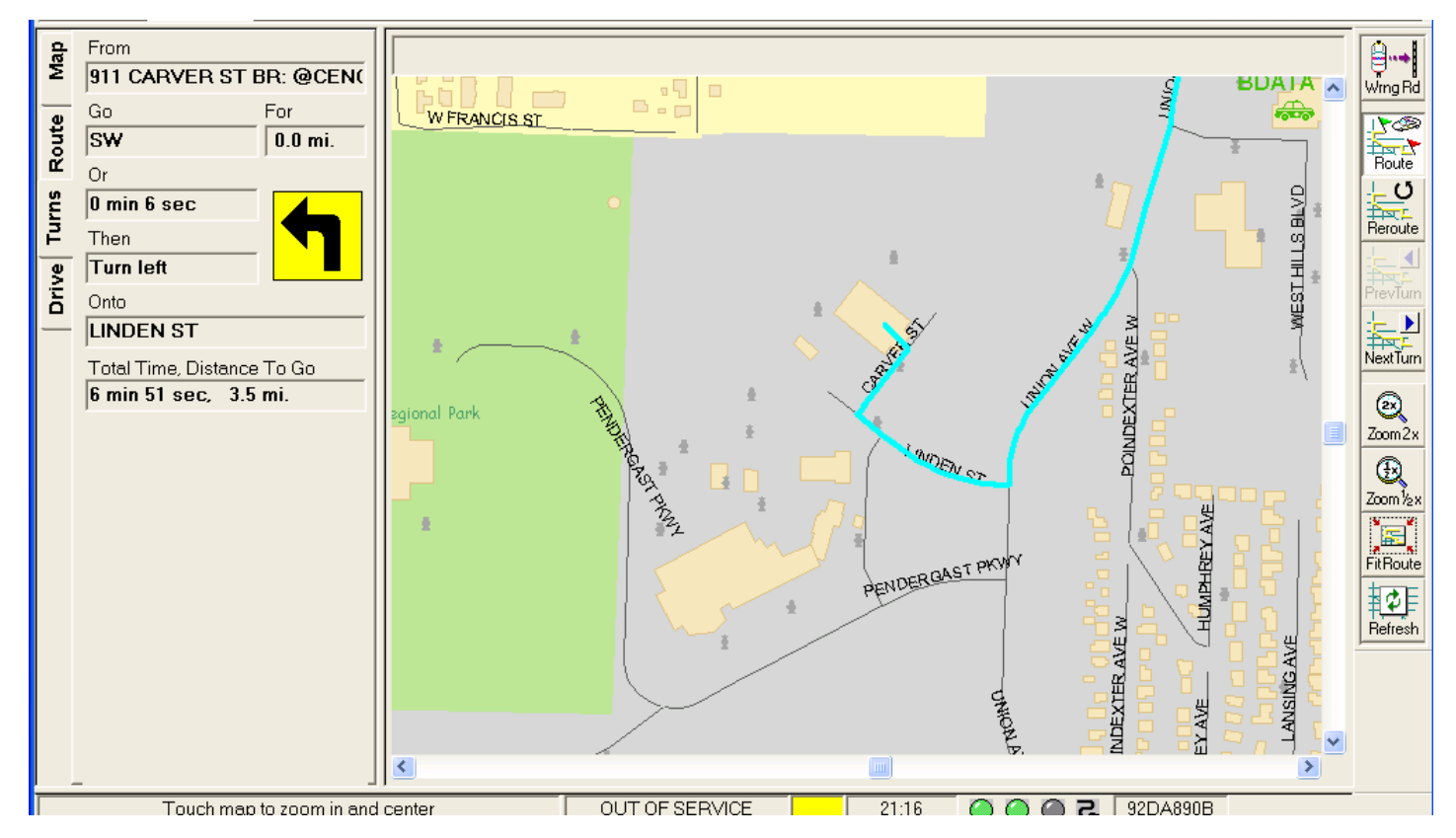

## **FIT ROUTE**

 When a Route is turned on you can click on "Fit Route" button (Right side) to display entire route from Start to End

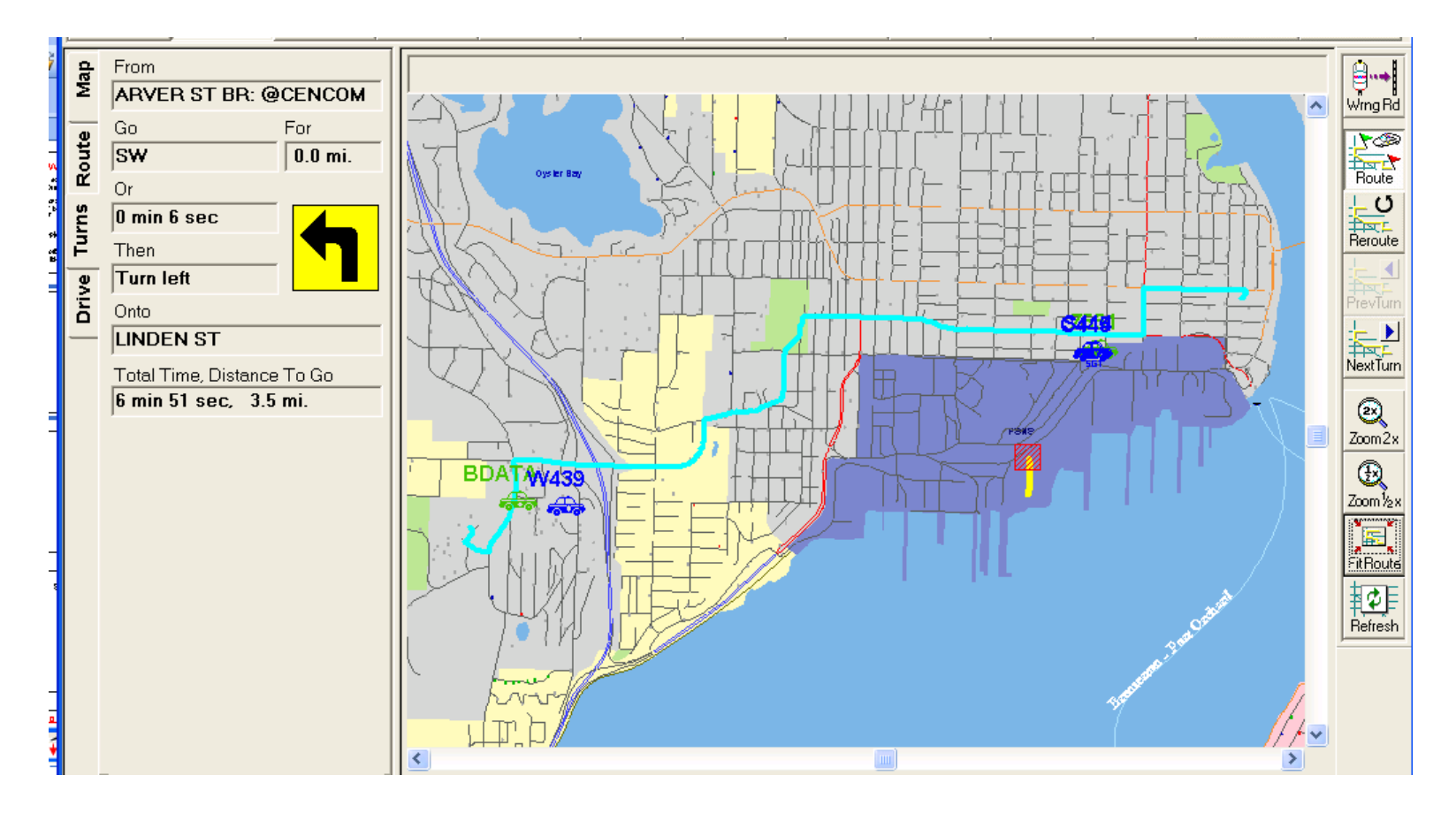

# Under Construction

- Settings Options
- Creating Marks

The End